### **NOTICE**

This document, and the software and other products described or referenced in it, are confidential and proprietary products of Advanced Visual Systems Inc. or its licensors. They are provided under, and are subject to the terms and conditions of a written license agreement between Advanced Visual Systems and its customer, and may not be transferred, disclosed or otherwise provided to third parties, unless otherwise permitted by that agreement.

NO REPRESENTATION OR OTHER AFFIRMATION OF FACT CONTAINED IN THIS DOCUMENT, INCLUDING WITHOUT LIMITATION STATEMENTS REGARDING CAPACITY, PERFORMANCE, OR SUITABILITY FOR USE OF SOFTWARE DESCRIBED HEREIN, SHALL BE DEEMED TO BE A WARRANTY BY ADVANCED VISUAL SYSTEMS FOR ANY PURPOSE OR GIVE RISE TO ANY LIABILITY OF ADVANCED VISUAL SYSTEMS WHATSOEVER. ADVANCED VISUAL SYSTEMS MAKES NO WARRANTY OF ANY KIND IN OR WITH REGARD TO THIS DOCUMENT, INCLUDING BUT NOT LIMITED TO, THE IMPLIED WARRANTIES OF MERCHANTABILITY AND FITNESS FOR A PARTICULAR PURPOSE.

ADVANCED VISUAL SYSTEMS SHALL NOT BE RESPONSIBLE FOR ANY ERRORS THAT MAY APPEAR IN THIS DOCUMENT AND SHALL NOT BE LIABLE FOR ANY DAMAGES, INCLUDING WITHOUT LIMITATION INCIDENTAL, INDIRECT, SPECIAL OR CONSEQUENTIAL DAMAGES, ARISING OUT OF OR RELATED TO THIS DOCUMENT OR THE INFORMATION CONTAINED IN IT, EVEN IF ADVANCED VISUAL SYSTEMS HAS BEEN ADVISED OF THE POSSIBILITY OF SUCH DAMAGES.

The specifications and other information contained in this document for some purposes may not be complete, current or correct, and are subject to change without notice. The reader should consult Advance Visual Systems Inc. for more detailed and current information.

> Copyright © 1997 Advanced Visual Systems Inc. All Rights Reserved

AVS, IVP, Gsharp, and AVS/Express are trademarks of Advanced Visual Systems Inc. All other product names mentioned herein are the trademarks or registered trademarks of their respective owners.

#### ACKNOWLEDGEMENTS

The use of portions, however modified, of the WWWLibrary code is in compliance with the MIT/W3C Copyright notice at *http://www.w3.org/pub/WWW/COPYRIGHT.html*. If you want to obtain a complete, unmodified version of WWWLibrary you can do so at *http://www.w3.org/pub/WWW/Library/* .

This software is shipped with software that is licensed by UNISYS. Use of this software for providing LZW capability fro any purposes is not authorized unless user first enters into a license agreement with Unisys under U.S. Patent No. 4,558,302 and foreign counterpartrs. For informatio concering licensing, please contact: Unisys Corporation. Welch Licensing Department - CISW19, Township Line & Union Meeting Road,s P.O. Box 500, Blue Bell, PA 19424

RESTRICTED RIGHTS LEGEND (U.S. Department of Defense Users)

Use, duplication, or disclosure by the Government is subject to restrictions as set forth in subparagraph (c)(1)(ii) of the Rights In Technical Data and Computer Software clause at DFARS 252.227-7013.

RESTRICTED RIGHTS NOTICE (U.S. Government Users excluding DoD)

Notwithstanding any other lease or license agreement that may pertain to, or accompany the deliver of this computer software, the rights of the Government regarding its use, reproduction and disclosure are as set forth in the Commercial Computer Software — Restricted Rights clause at FAR 52.227-19(c)(2).

> Advanced Visual Systems Inc. 300 Fifth Ave. Waltham, MA 02154 Printed in U.S.A.

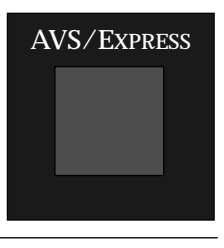

# **Contents**

## How To Use This Book

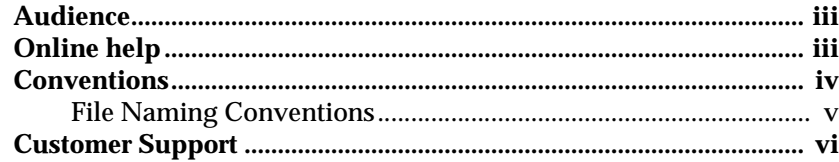

#### An Introduction to the AVS/Express Visualization  $\mathbf{1}$ Edition

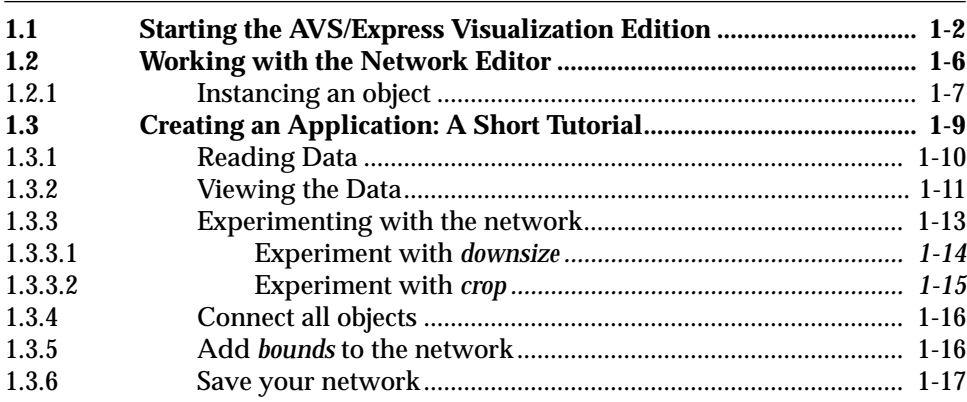

#### **Using Modules**  $\overline{2}$

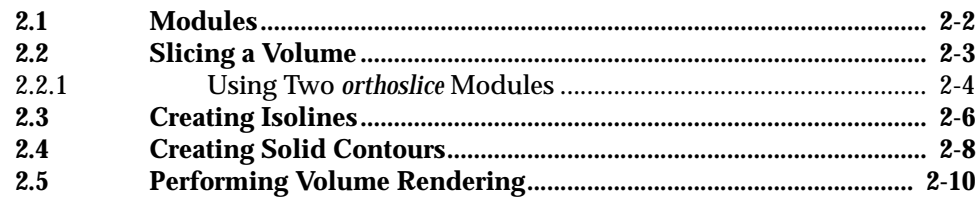

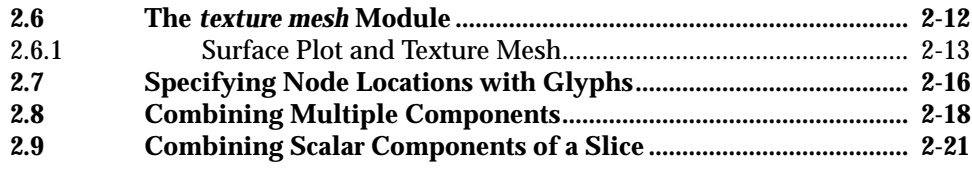

 $\blacksquare$ 

AVS/EXPRESS

# How To Use This Book

This book contains tutorials and procedures that introduce some of the basic interaction techniques and some of the capabilities of the AVS/Express Release 3.1 Visualization Edition.

## **Audience**

This book is intended for all AVS/Express Visualization Edition users. You should be familiar with the following concepts:

- ▼ You should know how to use a Motif- or Windows-style point-and-click interface.
- ▼ Use of the mouse on your system.
- ▼ Basic operating system commands and procedures.
- ▼ You should have a basic understanding of graphics concepts and data visualization techniques and principles.
- ▼ Since AVS/Express can be used as a development tool, it is helpful if you have an understanding of programming techniques; an understanding of object-oriented terminology is also useful.

## **Online help**

AVS/Express has an integrated context-sensitive, hypertext help system that provides online access to the applicable documentation (depending on whether you have the Developer or Visualization Edition) as well as providing point-and-click access to information on any objects in the AVS/Express libraries.

# **Conventions**

The following conventions are used in this guide.

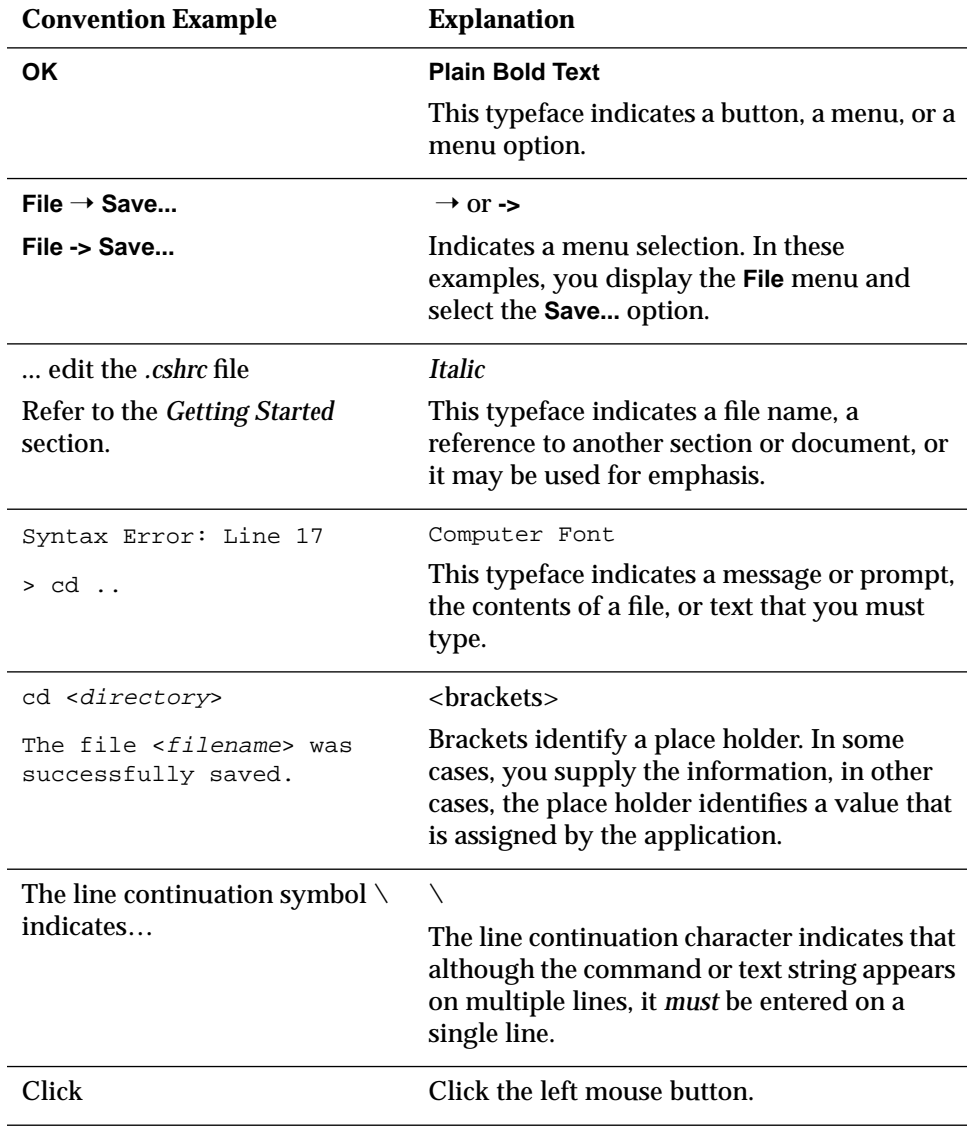

 $\blacksquare$ 

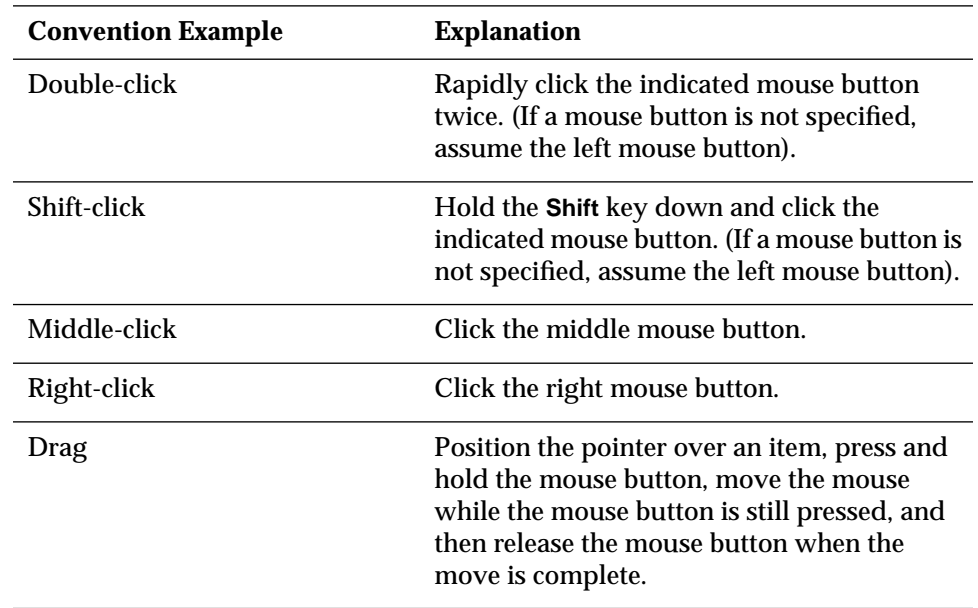

## **File Naming Conventions**

File naming conventions differ between UNIX and Microsoft Windows (NT and 95) environments.

- ▼ UNIX file names are case-sensitive and pathnames use the / slash.
- ▼ Microsoft Windows file names are **not** case-sensitive and the pathnames use the  $\setminus$  slash.

This document uses UNIX conventions except where specifically referring to Windows system syntax.

## **Customer Support**

п

Do not hesitate to contact Advanced Visual Systems if you need any assistance while using AVS/Express.

Depending on the nature of your problem, you can:

- ▼ Send e-mail to the support group at Advanced Visual Systems
	- ▼ support@avs.com
- ▼ Refer to the Advanced Visual Systems web page for support information (http://www.avs.com).
- ▼ Call a customer support representative on:
	- ▼ 800-428-7001 (within the continental US) or
	- ▼ +1-617-890-8192 x2400 (from elsewhere)
- ▼ Contact your local sales representative
	- ▼ Refer to the information on the back cover of this manual.

# **<sup>1</sup>** *<sup>1</sup>*An Introduction to the AVS/Express Visualization Edition

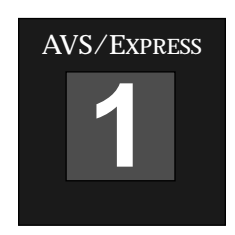

This chapter contains a step-by-step procedure that introduces you to the AVS/Express interface, some of the objects, and some of the techniques associated with developing an "application" for visualizing your data.

Some of the topics that are covered in this chapter include:

- ▼ Starting the AVS/Express Visualization Edition
- ▼ Working with the Network Editor
- ▼ Instancing an object
- ▼ Reading data
- ▼ Viewing data
- $\blacktriangledown$  Experimenting with objects
- ▼ Connecting objects
- ▼ Saving your work

Starting the AVS/Express Visualization Edition

## **1.1 Starting the AVS/Express Visualization Edition**

The following steps outline how to start AVS/Express. These steps assume that:

- AVS/Express is installed
- ▼ AVS/Express is licensed
- ▼ All platform-appropriate environment variables are set (PATH, MACHINE, DISPLAY, LD\_LIBRARY\_PATH, SHLIB\_PATH, and XP\_PATH).

If these assumptions are not met, refer to the following AVS/Express books for instructions before continuing: *System Prerequisites*, *Installation and Licensing, User's Guide*, and *Getting Started*.

- **1.** Open a command shell or an xterm window.
- **2.** Navigate to the *express* directory and then start AVS/Express. If you are running on a Windows platform, you can click on the application icon. If you prefer to use commans, you can start AVS/Express using the appropriate command for your platform:

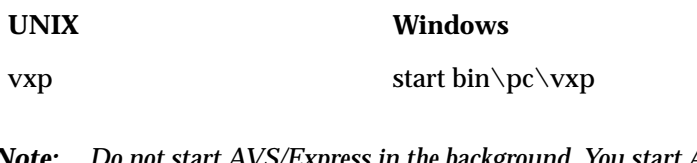

*Note: Do not start AVS/Express in the background. You start AVS/Express in the foreground because AVS/Express' V Command Processor (VCP) uses the shell window.*

Starting the AVS/Express Visualization Edition

AVS/Express - /tmp\_mnt/net/build/ext/13.6/build5.p/install/hp **File** Edit Object Project Journal Ul Builder Options AVS Compat Help Main **Libraries**  $=$  $\Box$  Data IO  $\Box$  Filters Mappers  $\Box$  Geometries Field Mappers Viewers  $\boxed{\Xi}$  (Loop) GISMapTran  $\overline{\Xi}$  (advect multi  $\boxed{ }$  (Arrow1) **E** (Uviewer3D) Mesh Mappers B (Read Geom)  $\boxed{5}$  (cell data ma  $\boxed{5}$  (advector)  $\boxed{5}$  (Arrow2) B (Uviewer2D) Data Mappers **B** (Uviewer) B (Read Geom:  $\boxed{\Xi}$  (cell to node)  $\boxed{\Xi}$  (bounds) B (Axis2D) —<br>-<br>Field Mappers  $\sqrt{\frac{m}{n}}$  (Read netCD)  $\boxed{\Xi}$  (clamp)  $\boxed{\Xi}$  (cell centers)  $\boxed{\Xi}$  (Axis3D)  $\overline{\mathbb{E}}$  (Output VRMI  $\Box$  Combiners **B** (Read Volume  $\boxed{\Xi}$  (combine com  $\boxed{\Xi}$  (city plot) B (Axis Glyph2)  $\boxed{\Xi}$  (OutputField) Array Extractors  $\bigoplus$  Applications AVS/Express Choose initial application type **Application type** Viewer type Single-window DataViewer  $\Leftrightarrow$  3D  $\hat{\phi}$  2D Multi-window DataVie  $\div$  3D and 2D Application **ModuleStack**  $\Leftrightarrow$  None Scratch Pad **Load Application** ♦ None ♦  $\Box$  . Set project's default application Use Project->Save As... to create a writable project  $\alpha$ 

When you enter either command, the AVS/Express interface and a dialog box are displayed.

The AVS/Express main interface is called the Network Editor. The dialog box that is displayed provides options that allow you to specify your application environment and the type of viewer you will use in that application.

**3.** For the purposes of this tutorial, press **OK** to accept all of the default settings from the dialog box.

The SingleWindowApp window is displayed (see page 1-4), the SingleWindowApp object and the Uviewer3D object are instanced in the Network Editor (see page 1-5), and the V Command processor is started in the window where you started AVS/Express.

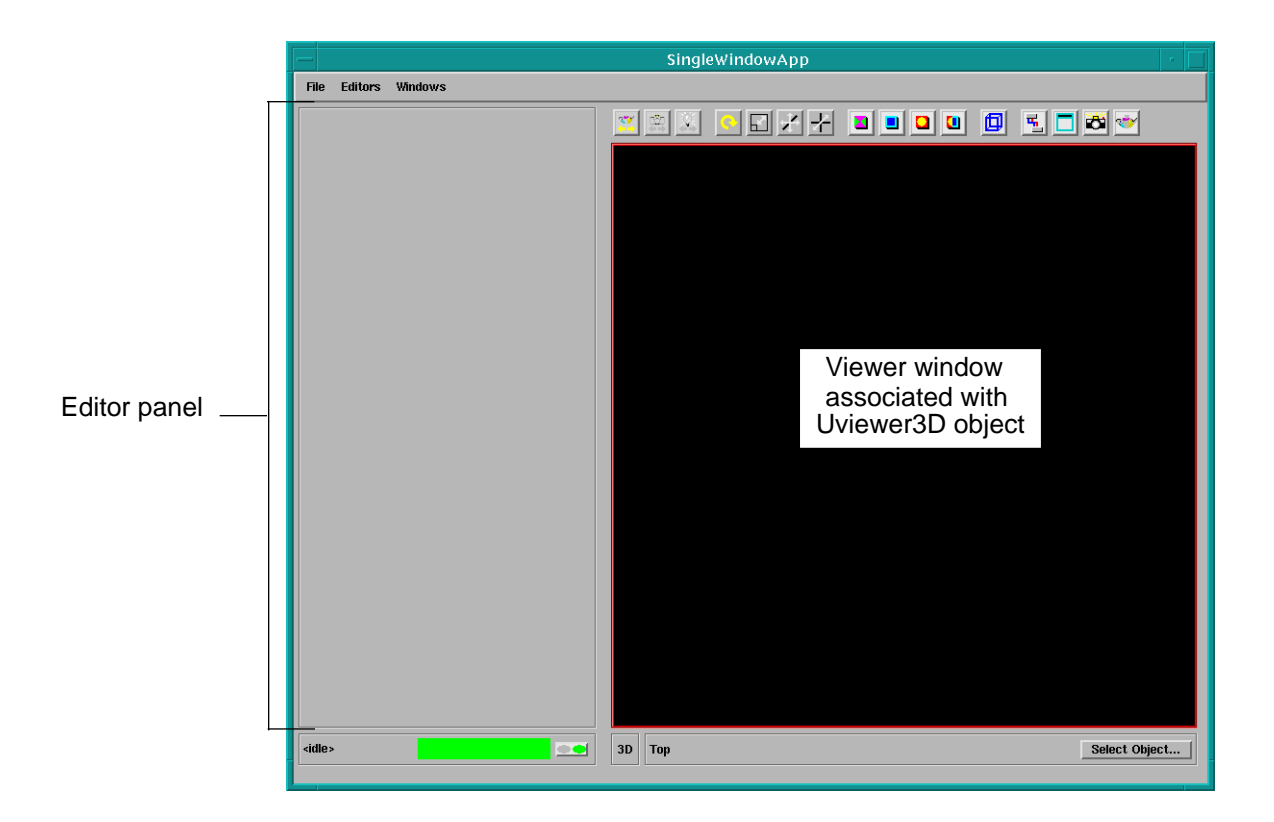

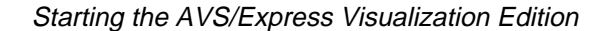

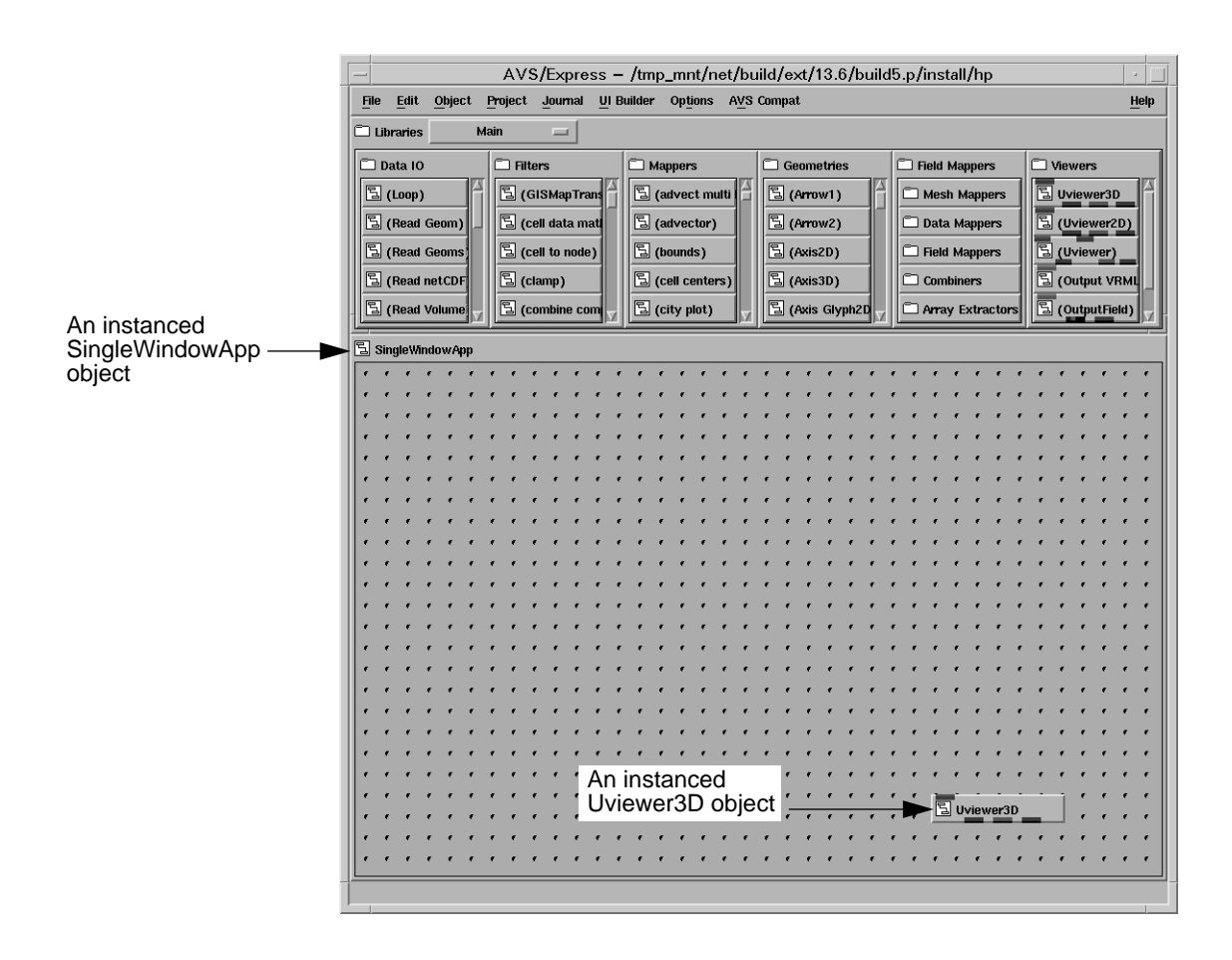

*Note: The V Command processor is a command-line interface to AVS/Express. You will be introduced to some of the capabilities of this command line interface in other books.*

Working with the Network Editor

**1**

## **1.2 Working with the Network Editor**

The Network Editor is your primary means of creating your application. It provides access to all of the AVS/Express object **templates**, and it contains the workspace where you organize and connect **instanced objects** to form the application's **network**.

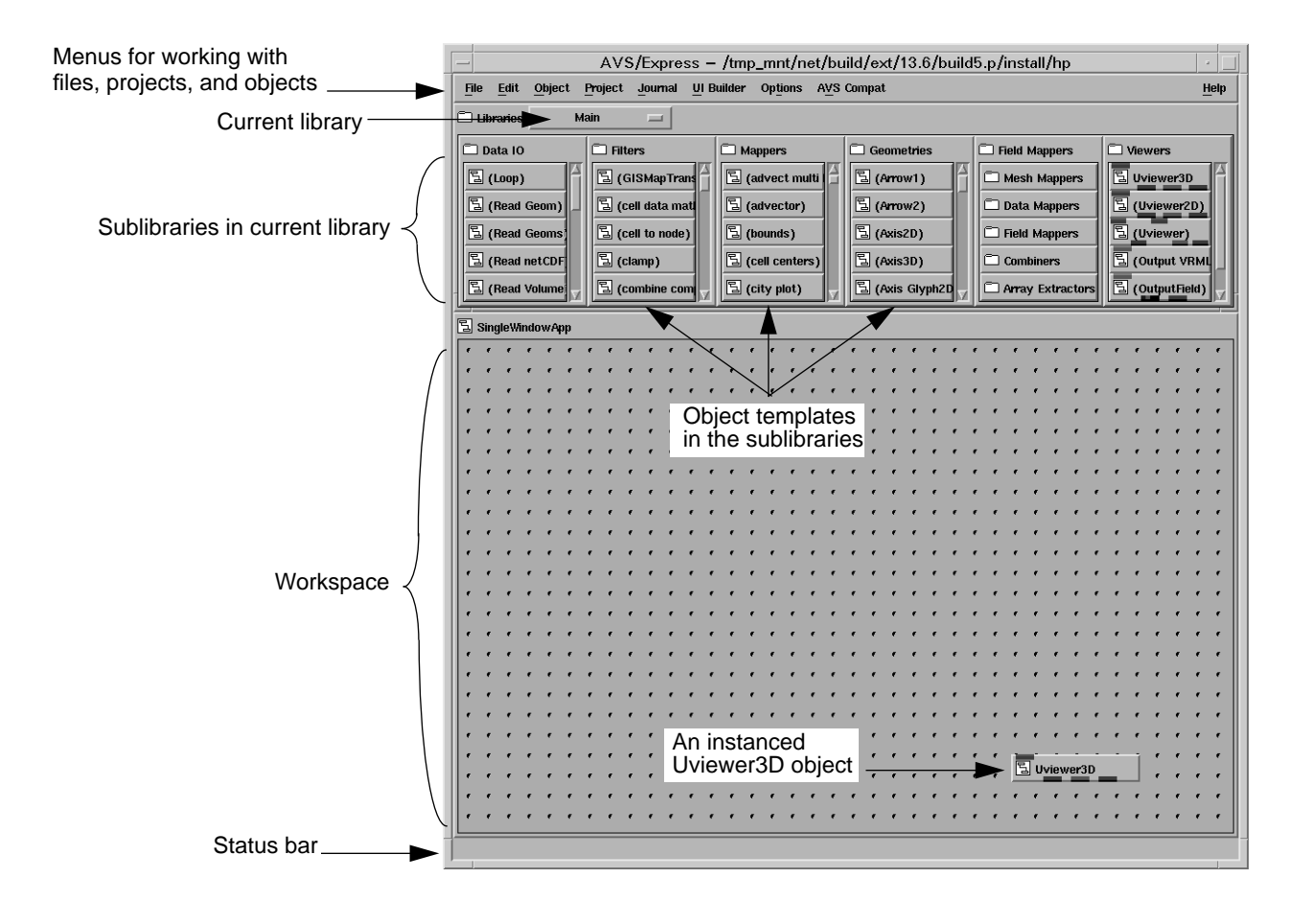

Before you go on, notice that all of the object templates are named, but the names are enclosed in parentheses. The parentheses indicate that the object's information is not yet loaded into memory. This is important to note, because the first time

you click on a template or attempt to create an instance of a template there is a slight delay. The delay is the actual "loading into memory" time. Once the template information is loaded into memory, the parentheses are no longer displayed, and the next time you use that template icon, all interactions are almost immediate.

#### **1.2.1 Instancing an object**

You create an instance of an object by dragging the object's template icon to the workspace. Follow the procedure below create an instance of the Read Field object.

- **1.** Scroll through the Data I/O sublibrary until you see the Read Field icon. It willinitially have parentheses around its name.
- **2.** Click on the Read Field icon.

Notice the delay while the object's information is loaded into memory. Also notice that the parentheses are removed once the object's definition is loaded into memory.

**3.** Point at the Read Field icon, press and hold the left mouse button, and then drag the object's icon to the workspace.

As you drag the Read Field object, the border around the Data I/O sublibrary is highlighted, and then when Read Field object crosses over to the workspace area, the SingleWindowApp object is highlighted.

**4.** When the SingleWindowApp object is highlighted and the outline of the Read Field object is displayed in the workspace area, release the mouse button.

#### **What do the different highlighting colors mean?**

There are several different types of highlighting in AVS/Express:

As you move a template object from one area to another, the highlighting indicates the parent object.

For example, while you were moving the Read Field object, the Data I/O library was highlighted (indicating that it was the parent object) up until the

point when the Read Field object was positioned in the SingleWindowApp object area, at which point, the SingleWindowApp object was highlighted to indicate that it would be the parent of that instance of the Read Field object.

▼ If you click on an object icon, it indicates that it is selected.

## **1.3 Creating an Application: A Short Tutorial**

This tutorial will teach you more about how to use the AVS/Express Visualization Edition, and it will demonstrate the importance of being familiar with your data and with data visualization techniques when creating applications.

Before you continue, recall that AVS/Express automatically instanced the Uviewer3D object and the SingleWindowApp object. Also recall that you instanced a Read Field object. The Read Field will be used to read data into the AVS/Express **field** data structure.

You will also create an instance of the *downsize, crop*, and *isosurface* objects.

- ▼ The downsize object is a data preprocessor; it resizes a field to either reduce or increase the amount of information in the original field.
- ▼ The crop object is also a data preprocessor; it extracts a subset of the data in the field within a specified range so only the data of interest is displayed.
- ▼ The isosurface object performs the actual visualization of the data.

As you will see, it is important that you know about your data and that you know if you need to perform any preprocessing on that data. It is also important that you know how you want to visualize the data, because there are many visualization techniques, and knowing both what is available and what is appropriate will dictate the effectiveness of your application.

Let's begin.

- **1.** Look in the Filters sublibrary, and locate the downsize object.
- **2.** Create an instance of the downsize object by dragging its icon to the SingleWindowApp workspace area.

The downsize object is a child of the SingleWindowApp object.

**3.** Look again in the Filters sublibrary, locate the crop object, and create an instance of the crop object by dragging its icon to the SingleWindowApp workspace area.

#### Creating an Application: A Short Tutorial

The crop object is a child of the SingleWindowApp object, and is a sibling of downsize.

**4.** Now look in the Mappers sublibrary, locate the isosurface object, and create an instance of isosurface by dragging its icon to the SingleWindowApp workspace area.

Your workspace should look similar to what is shown below.

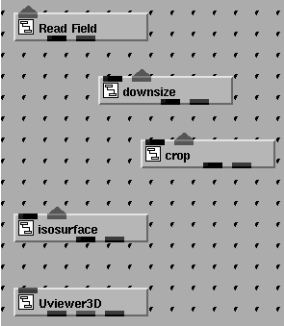

## **1.3.1 Reading Data**

This tutorial will read a sample data file into AVS/Express's field data structure. Follow the procedure below to read the *hydrogen.fld* file.

- **1.** Bring the SingleWindowApp window to the front; in other words, make it the active window.
- **2.** Look at the editor side of this window (the left side), and if the Modules option is not indicating Read Field, click on the Modules drop down menu and select Read Field.
- **3.** Click **Browse**.

The Read AVS Field Filename dialog is displayed.

**4.** Select *hydrogen.fld* from the Files list, and then press **OK** to load the data into the field data structure.

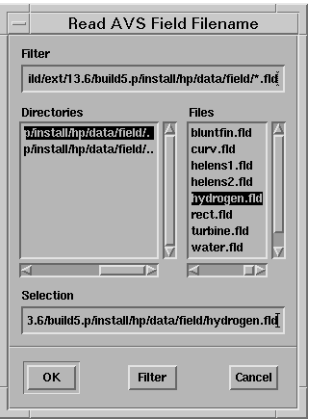

The data associated with the *hydrogen.fld* file is loaded into the field data structure.

#### **1.3.2 Viewing the Data**

Now that you have data, you can experiment with the objects to learn more about AVS/Express and data visualization.

First, let's send the data to the visualization object (isosurface) and then send those results to the Uviewer3D object so they can be displayed in the viewer window.

- **1.** First, adjust the windows on your screen so you can see both the Network Editor and the viewer side (the right side) of the SingleWindowApp window.
- **2.** In the Network Editor, point to the blue/black output port on the Read Field object, press and hold the left mouse button, and then drag the mouse toward the blue/black input port on the *isosurface* object.
	- *Note: Output ports are on the bottom of the object icon, input ports are on the top of the object icon.*

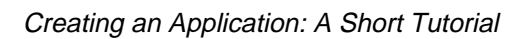

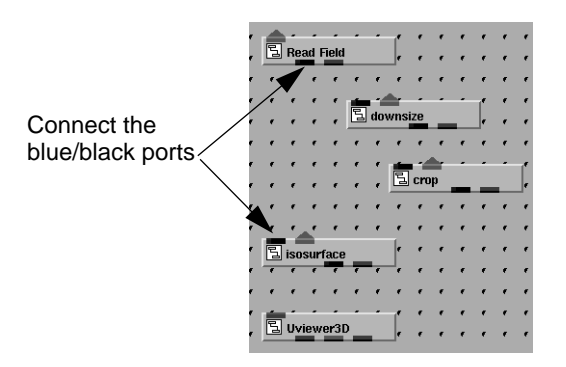

A **connection line** is drawn between the two objects, but notice that there is no change to the viewer area in the SingleWindowApp window. (A connection line indicates a reference between an object's parameters. If the parameters change, the objects that are connected downstream are automatically updated with the change.)

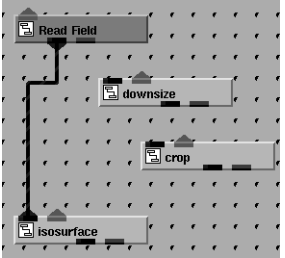

**3.** Now connect the red output port on isosurface to the red input port on Uviewer3D.

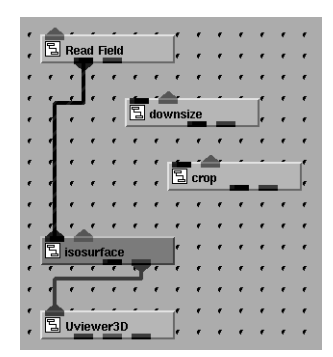

Once the connection to the Uviewer3D object is made, look at the SingleWindowApp window and notice that the viewer area is updated with a visual representation of the data.

#### **1.3.3 Experimenting with the network**

Look closely at the image; you'll be experimenting with the *downsize* and the *crop* objects and you'll want to notice how including those objects affect the image.

**1.** In the Network Editor, disconnect the blue/black output port on Read Field from the blue/black input port on isosurface. Use either of the methods below to remove the connection line.

Either

▼ Point at one of the connected ports, press and hold the left mouse button, and move the mouse slightly until all possible connections are displayed. Move the mouse so that the connection you want to break is highlighted, and then release the mouse button.

Or

- ▼ Point at the connection line, press and hold the right mouse button, and when the pop-up menu is displayed, select **Delete Connection**.
- **2.** Now connect the blue/black output port on Read Field to the blue/black input port on downsize.

**3.** Connect the blue/black output port on downsize to the blue/black input port on isosurface.

Again, look at the SingleWindowApp window and notice that the viewer area is updated with a visual representation of the data. Look closely at the image and notice that "less" data is being visualized.

**4.** Look at the editor side of the SingleWindowApp window (the left side), click on the Modules drop down menu and select downsize.

#### **1.3.3.1 Experiment with downsize**

- **1.** Experiment with the sliders to see how the downsize factors affect the image.
	- **a.** Set all downsize factors to 1. Notice that the image appears as it did before you connected the downsize object.
	- **b.** In the viewer area, rotate the image by pressing the middle mouse button (**MB2**) and dragging the mouse slightly to the left.
	- **c.** Adjust the *I downsize factor* one increment at a time and notice the results.
	- **d.** Set *I downsize factor* back to 1 and then adjust the *J downsize factor* one increment at a time and notice the results.
	- **e.** Set *J downsize factor* back to 1 and then adjust the *K downsize factor* one increment at a time and notice the results.
- **2.** Return all downsize factors to 8.
- **3.** Look at the buttons that run above the viewer area of the SingleWindowApp window and click **Reset** and then click **Normalize**.

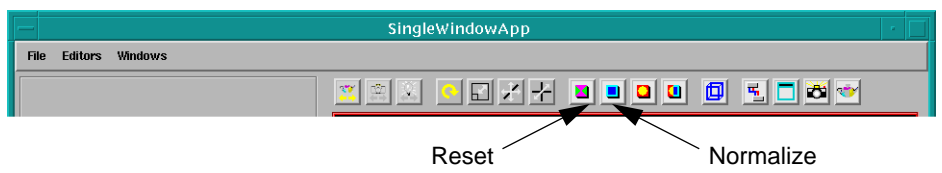

- **4.** Make the Network Editor the active window.
- **5.** In the Network Editor, disconnect the blue/black output port on Read Field from the blue/black input port on downsize.
- **6.** Disconnect the blue/black output port on downsize from the blue/black input port on isosurface.

#### **1.3.3.2 Experiment with crop**

- **1.** Connect the blue/black output port on Read Field to the blue/black input port on crop.
- **2.** Connect the blue/black output port on crop to the blue/black input port on isosurface.
- **3.** Bring the SingleWindowApp window to the front, click on the Modules drop down menu and select crop.
- **4.** Notice the six min and max sliders, and experiment with each one individually.
	- **a.** Set *I min* to 30, look for the effect of this change and then set *I min* back to 0.
	- **b.** Set *I max* to 36, look for the effect of this change and then set *I min* back to 63.
	- **c.** Set *I min* to 30, set *I max* to 36, and look for the effect of this change.
	- **d.** Set I min back to 0 and I max to 63.
	- **e.** Repeat the Steps A through D for *J min* and *J max*.
	- **f.** Rotate the image slightly, and then repeat Steps A through D for *K min* and *K max*.
- **5.** Look at the buttons that run above the viewer area of the SingleWindowApp window and click **Reset** and then click **Normalize**.

Creating an Application: A Short Tutorial

#### **1.3.4 Connect all objects**

**1**

- **1.** In the Network Editor, disconnect the blue/black output port on Read Field from the blue/black input port on crop.
- **2.** Connect the blue/black output port on Read Field to the blue/black input port on downsize.
- **3.** Connect the blue/black output port on downsize to the blue/black input port on crop.
- **4.** Bring the SingleWindowApp window to the front, and look at the image in the viewer area.
- **5.** Look at the editor side of the SingleWindowApp window and notice how the slider values for crop have been adjusted automatically to account for preprocessing that is being performed by downsize.

### **1.3.5 Add bounds to the network**

- **1.** In the Network Editor, look in the Mappers sublibrary, locate the bounds object, and create an instance of bounds by dragging its icon to the SingleWindowApp workspace area.
- **2.** Connect the blue/black output port on crop to the blue/black input port on bounds.
- **3.** Connect the red output port on bounds to the red input port on Uviewer3D.
- **4.** Bring the SingleWindowApp window to the front, and look at the image in the viewer area.

The bounds object shows the bounds or limits of the data being visualized. Now that you can see where the data "ends", you might find it useful to repeat the steps in *Experiment with downsize* on page 1-14 and *Experiment with crop* on page 1-15.

### **1.3.6 Save your network**

**1.** Select **File -> Save Application**.

The Save Application dialog box is displayed.

- **2.** Navigate to the desired directory.
- **3.** Enter a file name, for example, *tutorial1.v*, in the Selection field and then press **OK**.
- **4.** Now that your application is saved, select downsize, crop, and isosurface.
- **5.** Select **Edit -> Delete**.

Creating an Application: A Short Tutorial

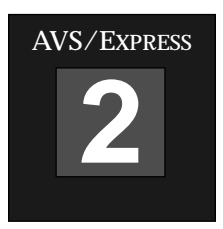

# *<sup>2</sup>*Using Modules

This chapter consists of several examples that introduce you to using the Network Editor to create a network of objects for the purpose of visualizing data.

Some of the topics that are covered in this chapter include:

- ▼ Using modules
- ▼ Slicing a volume
- ▼ Creating isolines
- ▼ Creating solid contours
- ▼ Performing volume rendering
- ▼ Using the texture mesh module
- ▼ Specifying node locations with glyphs
- ▼ Combining components

## **2.1 Modules**

This tutorial requires you to use modules from the Main library. The Main library consists of several sublibraries. The modules you *instance* in this chapter are found in the Data IO, Filters, Mappers, Geometries, and Viewers sublibraries of Main.

The following figure shows the modules you will be using in this chapter:

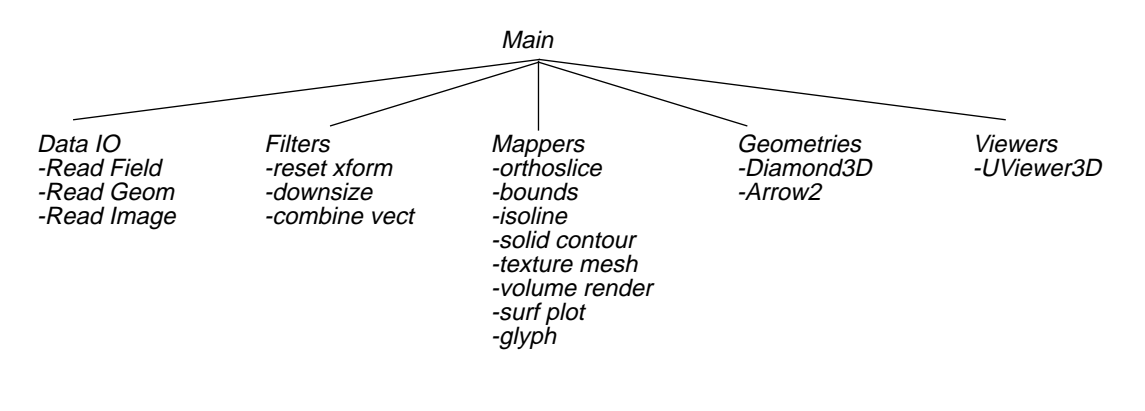

- ▼ Data IO modules read the data you want to visualize. Examples of how the data can be stored include field objects (*.fld* files), geometric objects (*.geo* files), and image objects (*.x* files).
- ▼ Filters modules perform data processing. You typically use these modules to modify the data so that it is easier to view it in the data viewer.
- Mappers modules perform various functions to extract various aspects or dimensions of the data for viewing.
- ▼ Geometries modules contain the mesh of various geometric objects.
- Viewers modules contain all the different types of viewers available with AVS/Express.

## **2.2 Slicing a Volume**

The orthoslice module creates a two-dimensional slice from a 3D structured field. This infinitely-thin slice is perpendicular to the coordinate axis you specify. Use the Network Editor to set up the network as shown:

**1.** Instance and connect the Read Field, orthoslice, bounds, and Uviewer3D modules, as shown in the following figure.

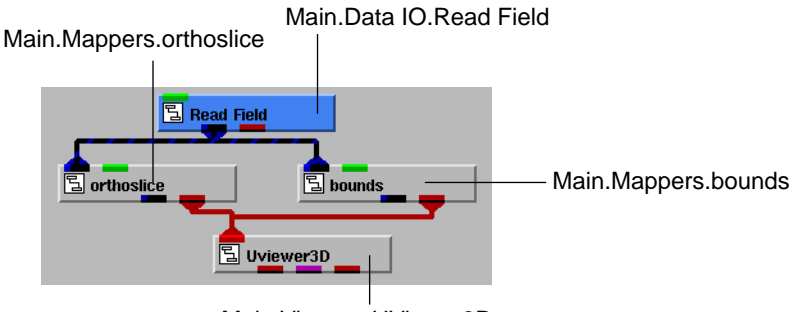

Main.Viewers.UViewer3D

- **2.** Using Read Field, read the structured field data stored in *hydrogen.fld*.
	- **a.** In the *SingleWindowApp* window, select **Read Field** from the **Modules** pull-down list.
	- **b.** Click the **Browse...** button and select *hydrogen.fld*.
- **3.** Set the slice so that it is perpendicular to the y-axis. Note that the default is 0, where:  $0 = x$ -axis;  $1 = y$ -axis;  $2 = z$ -axis.
	- **a.** In the *SingleWindowApp* window, select **orthoslice** from the **Modules** pull-down list.
	- **b.** Using the slider, set the *axis* parameter to 1.
- **4.** Rotate and scale the image in the viewer for better visibility.

The following figure shows the resulting image in the viewer.

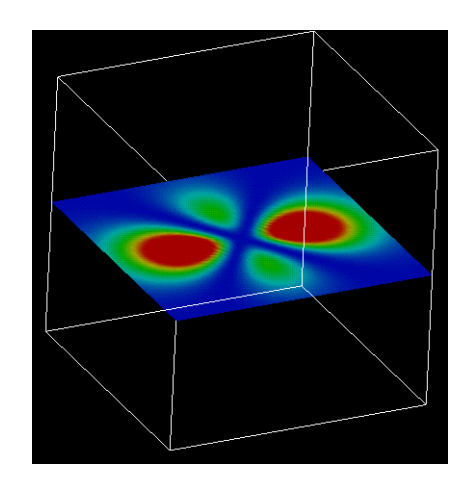

## **2.2.1 Using Two orthoslice Modules**

To obtain another slice of the structured field, this time perpendicular to the x-axis, perform the following:

**1.** Instance another *orthoslice* module. With this module (*orthoslice*#1) do not modify the slice axis; keep it at the default value of 0 (that is, perpendicular to the x-axis).

**2.** Connect it to the existing network as follows:

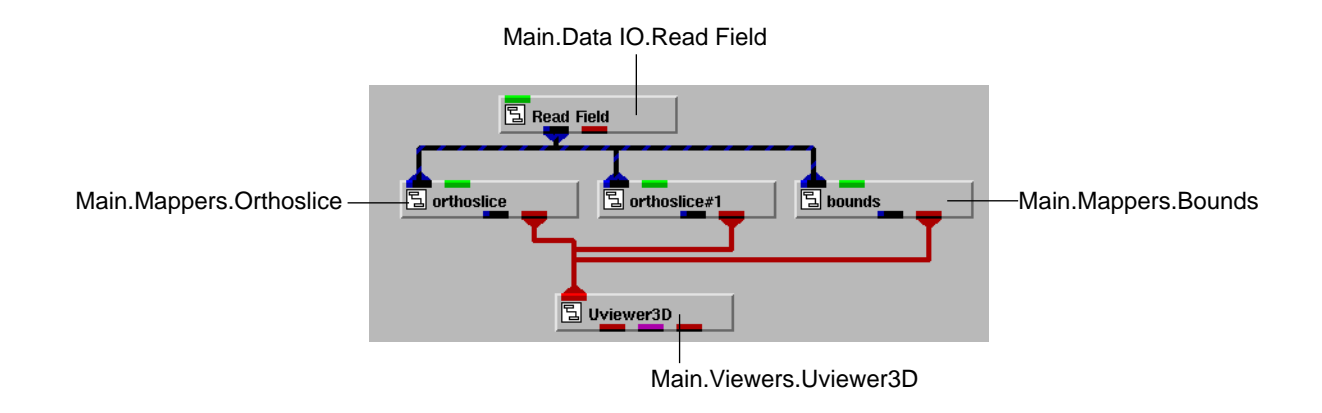

The resulting image shows two slices of the structured field: one perpendicular to the x-axis and the other perpendicular to the y-axis.

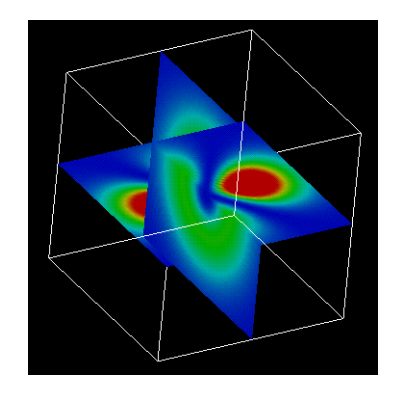

Creating Isolines

**2**

## **2.3 Creating Isolines**

The isoline module creates isolines—lines that connect points that have the same value. In this case, the isolines are created on the surface created by the orthoslice module.

**1.** Remove orthoslice #1 from the network.

In the network editor, right-click orthoslice #1 and select **Delete**.

**2.** Instance isoline and connect it to the network as shown in the following figure.

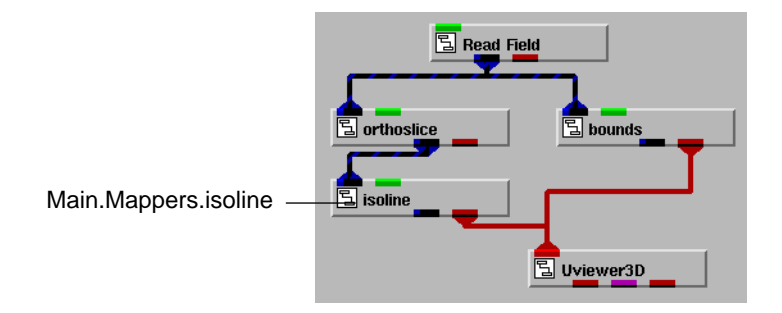

- **3.** Set the number of isolines to 5.
	- **a.** In the *SingleWindowApp* window, select **isoline** from the **Modules** pull-down list.
	- **b.** Using the slider, set the *number of contours* parameter to 5.

isoline creates five equal ranges from the range of values defined by the *min level* and *max level* parameters. Values that fall within the same range are connected by one isoline.

The resulting image shows contour lines on an orthoslice.

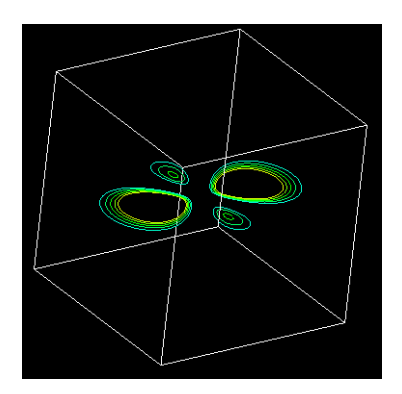

Creating Solid Contours

**2**

## **2.4 Creating Solid Contours**

When you visualize data with contours, you are not restricted to using contour lines. You can create contours of distinct colors by using the solid\_contour module. Use the Network Editor to set up the network as shown:

**1.** Instance and connect the modules as shown in the following figure.

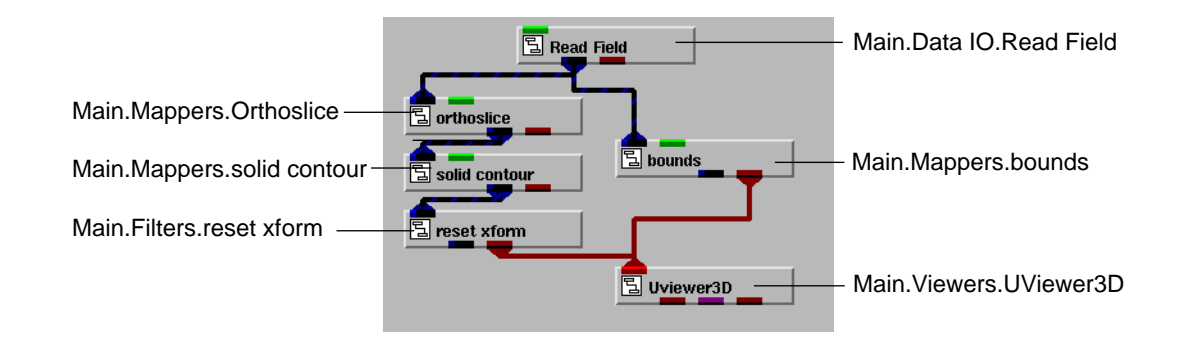

- **2.** Read the field data from *hydrogen.fld*.
	- **a.** In the *SingleWindowApp* window, select **Read Field** from the **Modules** pull-down list.
	- **b.** The *Read AVS Field Filename* dialog box appears. Click the **Browse...** button and select *hydrogen.fld*.
- **3.** Select the y-axis as the orthoslice axis (the default is the x-axis).
	- **a.** In the *SingleWindowApp* window, select **orthoslice** from the **Modules** pull-down list.
	- **b.** Using the slider, set the *axis* parameter to 1.

The image in the viewer should appear as shown below:

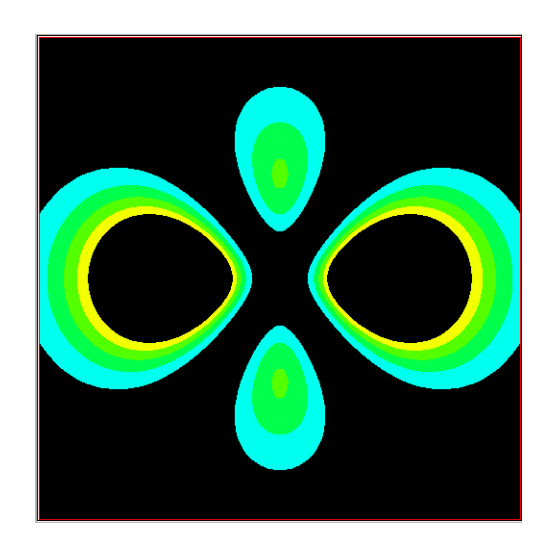

Performing Volume Rendering

**2**

## **2.5 Performing Volume Rendering**

The volume render module creates an image from 3D volume data. A field is volume renderable if it has the following properties:

- ▼ It is uniform field
- ▼ It has node data of the type *byte*.
- ▼ Its components has scalar values (that is, *veclen* = 1)
- ▼ It is a 3D, 3Space object

This section shows how you volume render the *hydrogen.fld* field, a field dataset that has the properties mentioned above.

**1.** Instance and connect the modules as shown in the following figure.

![](_page_34_Figure_9.jpeg)

- **2.** Read the field data from *hydrogen.fld*.
	- **a.** In the *SingleWindowApp* window, select **Read Field** from the **Modules** pull-down list.
	- **b.** The *Read AVS Field Filename* dialog box appears. Click the **Browse...** button and select *hydrogen.fld*.

**2-10 Tutorials for the AVS/Express Visualization Edition**

- **3.** Select to use the software renderer. If you select one of the hardware renderers (such as OpenGL or Pex), you must be sure that the graphics board in your system is capable of performing volume rendering.
	- **a.** In the *SingleWindowApp* window, select **Editors -> View** to display the view editor.
	- **b.** From the **View** pull-down list, select **General**.
	- **c.** From the **Renderer** pull-down list, select **Software**.
- **4.** Set the maximum alpha parameter to 0.4.
	- **a.** In the *SingleWindowApp* window, select **Editors -> Modules** to display the module editor.
	- **b.** Using the slider, set the *Maximum Alpha* parameter to 0.4.

The image in the viewer should appear as in the figure below.

![](_page_35_Picture_9.jpeg)

The texture mesh Module

**2**

## **2.6 The texture mesh Module**

The texture mesh module allows you to use a two-dimensional image to cover a surface. The surface can be that of a two- or three-dimensional mesh. In this section, you will use an image (depicting a marble surface) to serve as the surface of a teapot mesh.

**1.** Instance and connect the modules as shown in the following figure.

![](_page_36_Figure_4.jpeg)

- **2.** Read the AVS geometry object contained in *teapot.geo*.
	- **a.** In the *SingleWindowApp* window, select **Read Geom** from the **Modules** pull-down list.
	- **b.** The *Read GEOM Filename* dialog box appears. Click the **Browse...** button and select *teapot.geo*.

Read Geom reads a binary file containing an AVS geometry object. Such files are named with the *.geo* extension.

- **3.** Read the image contained in *marble.x*.
	- **a.** In the *SingleWindowApp* window, select **Read Image** from the **Modules** pull-down list.
	- **b.** The *Read IMAGE Filename* dialog box appears. Click the **Browse...** button and select *marble.x*.

**4.** Rotate the teapot object in the Viewer for better visibility. The image in the viewer should appear as shown below.

![](_page_37_Figure_2.jpeg)

### **2.6.1 Surface Plot and Texture Mesh**

This section shows how you can map texture to a surface that is created from a slice of a field. You will use the following modules: orthoslice, surf plot, and texture mesh.

- ▼ orthoslice extracts a 2D slice from the field you specify.
- surf plot creates a (3Space) surface from the slice by using its contained values.
- ▼ texture mesh adds texture to the surface by mapping a specified image to the surface.

To create the application:

**1.** Delete all unnecessary modules in the Network Editor and instance the following modules, connecting them as shown:

![](_page_38_Figure_3.jpeg)

- **2.** Read the field data from *hydrogen.fld*.
	- **a.** In the *SingleWindowApp* window, select **Read Field** from the **Modules** pull-down list.
	- **b.** The *Read AVS Field Filename* dialog box appears. Click the **Browse...** button and select *hydrogen.fld*.
- **3.** Set the slice so that it is perpendicular to the z-axis.
	- **a.** In the *SingleWindowApp* window, select **Modules -> orthoslice**.
	- **b.** Using the slider, set the *axis* parameter to 2.

- **4.** Set the height of the surface plot to a lower value.
	- **a.** In the *SingleWindowApp* window, select **Modules -> surf\_plot**.
	- **b.** Using the slider, set the *scale* parameter to 0.2.
- **5.** Read the image in *mandrill.x* and use *texture\_mesh* to map it onto the surface created in the previous step.
	- **a.** In the *SingleWindowApp* window, select **Read Image** from the **Modules** pull-down list.
	- **b.** The *Read AVS Field Filename* dialog box appears. Click the **Browse...** button and select *mandrill.x*.

The following figure shows the progression of the application and the resulting image in the viewer.

![](_page_39_Picture_8.jpeg)

![](_page_39_Picture_11.jpeg)

Using orthoslice The Using surf plot The Using texture mesh Using texture mesh

Specifying Node Locations with Glyphs

**2**

# **2.7 Specifying Node Locations with Glyphs**

The glyph module places a visual geometric object (such as a diamond) at each node location in the mesh portion of a provided field. You can set the size of the glyphs according to component values.

In this section, you will read the *hydrogen.fld* field file and use the glyph and other modules as follows:

- orthoslice extracts a 2D slice from the field you specify.
- ▼ downsize subsamples the 2D image, reducing the number of nodes in the mesh.
- glyph places a geometric object at each node location.
- Diamond3D specifies that the geometric object used by glyph is a diamond.

To create the application:

**1.** Delete all unnecessary modules in the Network Editor and instance the following modules, connecting them as shown:

![](_page_40_Figure_10.jpeg)

- **2.** Read the field data from *hydrogen.fld*.
	- **a.** In the *SingleWindowApp* window, select **Read Field** from the **Modules** pull-down list.

- **b.** The *Read AVS Field Filename* dialog box appears. Click the **Browse...** button and select *hydrogen.fld*.
- **3.** Set the slice so that it is perpendicular to the z-axis.
	- **a.** In the *SingleWindowApp* window, select **Modules -> orthoslice**.
	- **b.** Using the slider, set the *axis* parameter to 2.
- **4.** Set the downsize factor to reduce the number of nodes from 4096 to about 100.
	- **a.** In the *SingleWindowApp* window, select **Modules -> downsize**.
	- **b.** Using the slider, set the *I downsize factor* and the *J downsize factor* parameters to 6. *downsize* retains every 6<sup>th</sup> node along each axis.
- **5.** Set the size of the diamond glyphs.
	- **a.** In the *SingleWindowApp* window, select **Modules -> glyph**.
	- **b.** Using the slider, set the *scale* parameter to 0.04.

Rotate the resulting image in the viewer to see the effect of the glyphs. The image should appear as shown below.

![](_page_41_Picture_12.jpeg)

Combining Multiple Components

**2**

## **2.8 Combining Multiple Components**

The combine vect module combines multiple components of scalar node data values to create one-component vector *node data* values. For example, you can use combine vect on the following two nodes' (scalar) node data values:

- $\blacktriangledown$  Node0\_component0 = 31
- $Node0_{compoment1} = 43$
- $\blacktriangledown$  Node0\_component2 = 23
- $\blacktriangledown$  Node1\_component0 = 52
- $\blacktriangledown$  Node1\_component1 = 46
- $\nabla$  Node1\_component2 = 66

The following is the resulting node data values after using combine vect.

- $\blacktriangledown$  Combined\_node0= {31, 43, 23}
- $Combined_model = {52, 46, 66}$

In this section, you will read the *wind.fld* field file and use the combine vect and other modules as follows:

- ▼ downsize subsamples the 3D image, reducing the number of nodes in the mesh.
- ▼ combine vect combines multiple components of the downsized *scalar* node data structure to create a one-component *vector* node data structure.
- ▼ glyph places a geometric object at each node location.
- ▼ Arrow2 specifies that the geometric object used by glyph is a flat arrow, that depicts the vector value (at that node location) by its size and direction.

To create the application:

**1.** Delete all unnecessary modules in the Network Editor and instance the following modules, connecting them as shown:

![](_page_43_Figure_3.jpeg)

- **2.** Read the field data from *wind.fld*.
	- **a.** In the *SingleWindowApp* window, select **Read Field** from the **Modules** pull-down list.
	- **b.** The *Read AVS Field Filename* dialog box appears. Click the **Browse...** button and select *wind.fld*.
- **3.** Set the downsize factor to reduce the number of nodes.
	- **a.** In the *SingleWindowApp* window, select **Modules -> downsize**.
	- **b.** Using the slider, set the *I downsize factor*, the *J downsize factor*, and *K* downsize parameters to 8. downsize retains every 8<sup>th</sup> node along each axis.
- **4.** Specify that all (three) scalar components of each node are combined to form a single vector component with three elements.

With combine vect, the maximum number of scalar components you can combine is 4.

- **a.** In the *SingleWindowApp* window, select **Modules -> combine vect**.
- **b.** Select all the option buttons in the *veclen* parameter. Do not use the slider.

In the output of combine vect, each node has data consisting of one component: the component is a vector value with three elements (output value of *veclen* = 3).

- **5.** Set the size of the arrow glyphs.
	- **a.** In the *SingleWindowApp* window, select **Modules -> glyph**.
	- **b.** Using the slider, set the *scale* parameter to 0.2.

Rotate the resulting image in the viewer to see the effect of the glyphs. The image should appear as shown below.

![](_page_44_Picture_9.jpeg)

Combining Scalar Components of a Slice

## **2.9 Combining Scalar Components of a Slice**

This section shows how you can use combine vect on a two-dimensional slice of the volume (in *wind.fld*) from the previous section. Instead of combining the three scalar components of the nodes of a volume, combine vect combines the three scalar components of only those nodes that fall on a specified two-dimensional slice.

**1.** Disconnect the modules, instance orthoslice and bounds, and reconnect the modules in the Network Editor as shown:

![](_page_45_Figure_4.jpeg)

- **2.** Set the slice so that it is perpendicular to the y-axis. The resulting node data consists of two components.
	- **a.** In the *SingleWindowApp* window, select **Modules -> orthoslice**.
	- **b.** Using the slider, set the *axis* parameter to 1.
- **3.** Specify that all (three) scalar components of each node are combined to form a single vector component with three elements. With combine vect, the maximum number of scalar components you can combine is 4.
	- **a.** In the *SingleWindowApp* window, select **Modules -> combine vect**.

**b.** Select all the option buttons in the *veclen* parameter. Do not use the slider.

In the output of combine vect, each node has data consisting of one component: the component is a vector value with three elements (output value of *veclen* = 3).

- **4.** Set the downsize factor to reduce the number of nodes.
	- **a.** In the *SingleWindowApp* window, select **Modules -> downsize**.
	- **b.** Using the slider, set the *I downsize factor* and the *J downsize factor* parameters to 5. *downsize* retains every 5<sup>th</sup> node along each axis.

Notice that because orthoslice was used on the volume, the number of axes is now 2.

- **5.** Set the size of the arrow glyphs.
	- **a.** In the *SingleWindowApp* window, select **Modules -> glyph**.
	- **b.** Using the slider, set the *scale* parameter to 0.2.

Rotate the resulting image in the viewer to see the effect of the glyphs. The image should appear as shown below.

Combining Scalar Components of a Slice

Notice that since bounds is connected to Read Field, the bounds of the box enclose data that was excluded because of orthoslice. Also notice that the glyphs in the image are positioned on a plane that is perpendicular to the y-axis.

![](_page_47_Figure_2.jpeg)

Combining Scalar Components of a Slice

**2**

# **2-24 Tutorials for the AVS/Express Visualization Edition**